# Office 365用スマホ・電話認証設定マニュアル

名古屋工業大学の基盤 ID アカウントで Office 365 サービスを利用する為には、スマホ・ 電話認証の設定が必要です。 このマニュアルでは Office 365 用スマホ・電話認証において

- Office 365 用スマホ・電話認証を設定する方法→続きへ
- Office 365 スマホ・電話認証の確認/変更をする方法→10 ページへ

について、PC1台(Win or Mac)とスマートフォン(以下スマホ)1 台(iOS or Android) を用いた設定手順を紹介します。モバイルデバイス1台のみで設定する場合は、画面や手続 きが違うことがあります。

また、Office 365 用スマホ・電話認証の認証方法には

- Microsoft Authenticator アプリ (以下 Authenticator アプリ) を利用する。
- 認証用の携帯電話または固定電話を利用する。

の2つがあります。情報基盤センターの推奨はアプリを利用する方法です。

## I. Authenticator アプリを利用する場合

予め各⾃のスマホまたはタブレットにアプリをインストールしておいてください。 参考:Microsoft Authenticator -オンラインアカウントの安全なアクセスと管理 URL:https://www.microsoft.com/ja-jp/account/authenticator

- Office 365 用スマホ・電話認証の設定
- 1. まず初めに、PC のブラウザから Office 365 のサインインサイトにアクセスします。 必ず他のマイクロソフトアカウントからサインアウトし、ブラウザを再起動してから 作業を行ってください。
- 2. 国立大学法人 名古屋工業大学 情報基盤センター | サイバーセキュリティセンター (https://www.cc.nitech.ac.jp/)の TOP ページのメニューにある「Office 365」をクリ ックしてください。ブラウザの画面が狭い場合は、左上に表示されている 3 本線をク リックするとメニューが表示されます。

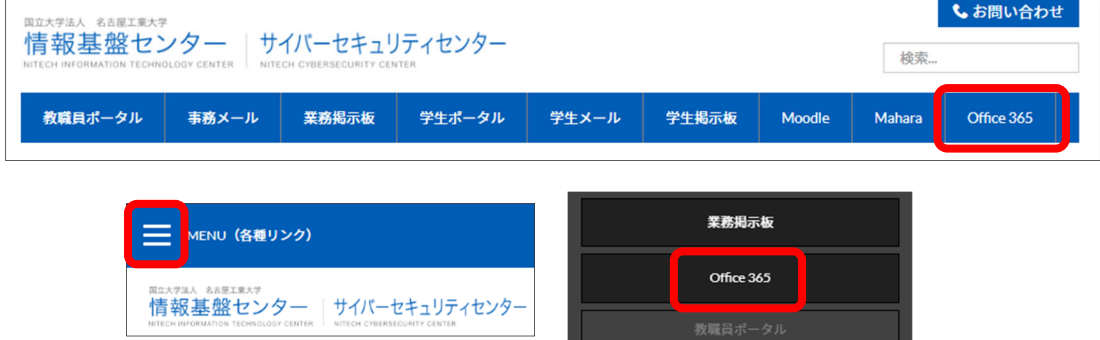

3. 「名古屋工業大学 情報基盤システムへ のログイン| 画面が表示されるので ・⾃分の基盤 ID ・⾃分の基盤パスワード を半角で入力し「ログイン」をクリック

します。※Microsoft の「サインイン」画 面が表示される場合は、メール欄に <⾃分の基盤 ID>@ict.nitech.ac.jp と入力し、「次へ」をクリックすると右画 面に切り替わります。

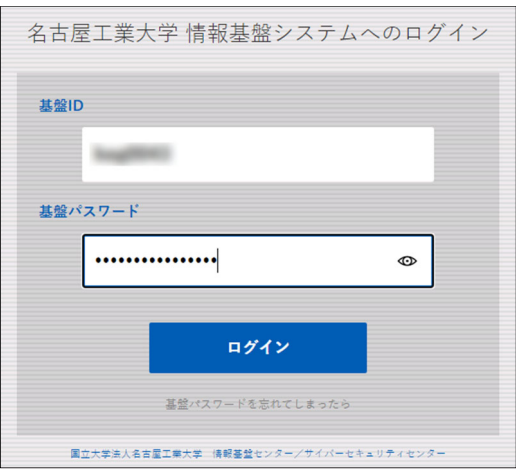

- ここで、初めて設定する場合と、既に設定済みの場合とで表示される画面が違います。
	- ◆ 初めて Office 365 用スマホ・電話認証の設定をする場合→3 ページへ

◆ 既に Office 365 用スマホ・電話認証が設定済みの場合→続きへ

進んでください。

### ◆ Office 365 用スマホ・電話認証が設定済みの場合

入学時に生協で Office の設定を行ったときに、すでに Office365 認証を終えている場 合があります。設定した認証⽅法によって、表⽰画⾯が違います。

・ Authenticator アプリを設定済みの場合 右の画⾯が表⽰されます。アプリを設定した デバイスで通知を「承認」してください。 Office 365 へサインイン出来ます。 (参考:6 ページ⼿順 9)

・ 認証⽤電話を設定済みの場合 右の画面が表示されます。認証用電話として 登録した電話機で「応答」し「#」をタップ し、通話を「切断」してください。 Office 365 へサインイン出来ます。 (参考:8 ページ⼿順 2)

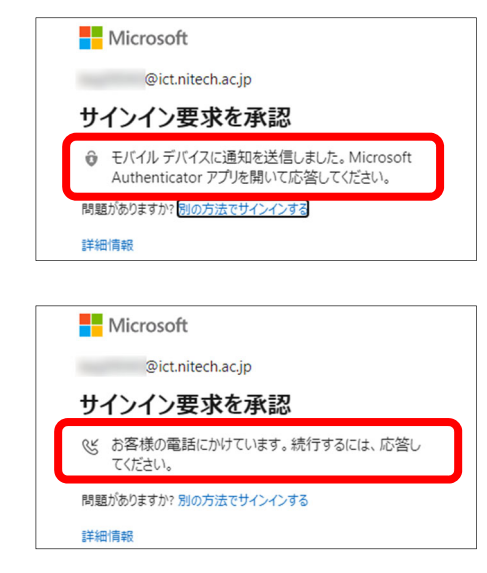

スマホの機種交換などによって通知を受け取る事が出来ない場合は、IT サポート窓口 (17 ページのコラム III)へご連絡ください。

◆ 初めての Office 365 用スマホ・電話認証設定 右の様な「詳細情報が必要」画面が表示され ます。表⽰されているのが <⾃分の基盤 ID>@ict.nitech.ac.jp である事を確認し、「次へ」をクリックして ください。

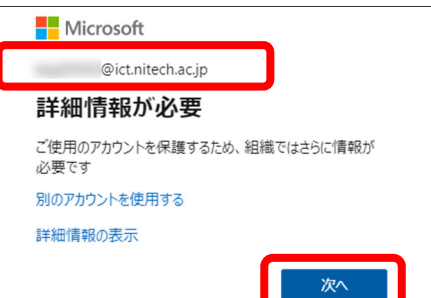

利用する認証方法の選択によってここから手順が分かれます。

- Authenticator アプリを利用する場合→1 ページのコラム I 参照後、続きへ
- 認証用の携帯電話または固定電話を利用する場合→8 ページへ

進んでください。基盤センターの推奨は Authenticator アプリを利用する認証方法です。

## ● Office 365 用 Authenticator アプリの設定

1. 「追加のセキュリティ確認」画面の、「手順1:ご希望のご連絡方法をお知らせくださ い。」のドロップダウンリストから「モバイルアプリ」を選択し、続けてスマホの

Authenticator アプリを起動させます。

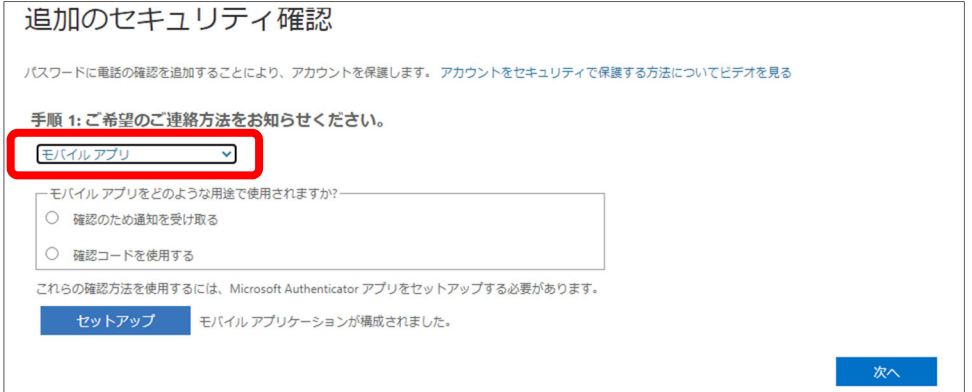

2. Authenticator アプリの「アカウントの追加」から「職場または学校アカウント」を選 択してタップします。Authenticator アプリ上で QR コードをスキャンするカメラが起 動されます。

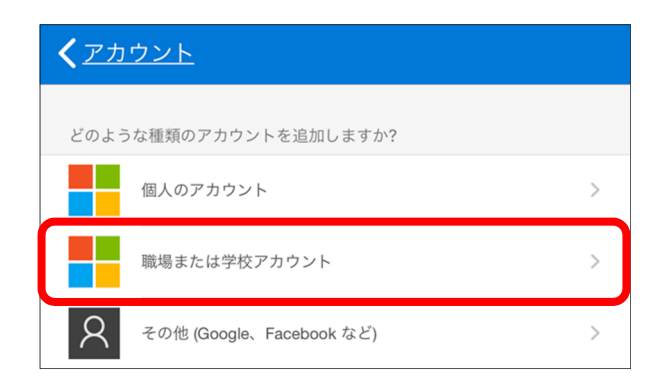

3. PCのブラウザ画面に戻り、「追加のセキュリティ確認」画面の「セットアップ」をク リックします。

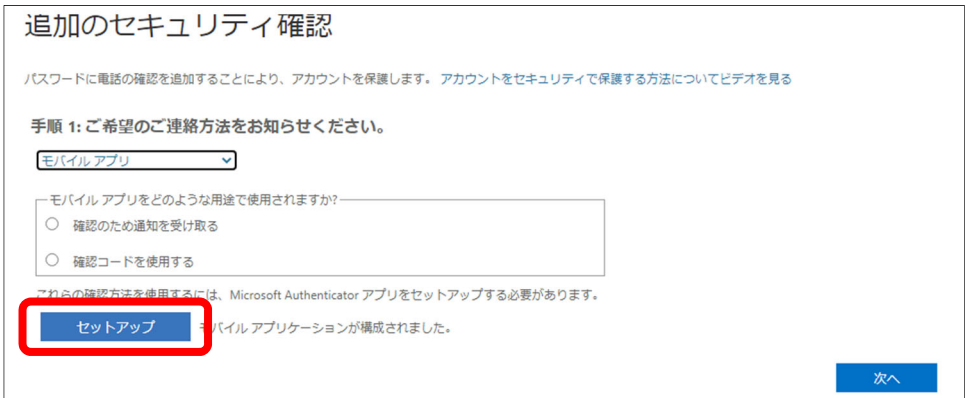

4. 続いて表示される「モバイルアプリケーションの構成」画面に、QR コードが表示さ れますので、スマホで起動させておいたカメラでスキャンします。画像がスキャンで きない場合やモバイルデバイス 1 台で設定する場合は、7 ページのコラム II を参照し てください。

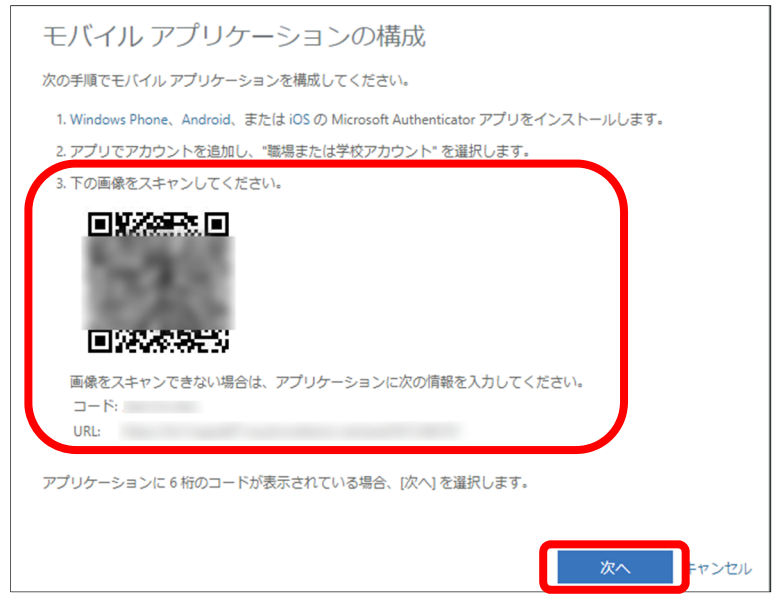

5. QR コードのスキャンに成功したら、Authenticator アプリに「名古屋工業大学 <自分 の基盤 ID>@ict.nitech.ac.jp」というアカウントが追加されます。アカウント情報をタ ップして6桁のコードが表示されている事を確認したら、PC のブラウザ上の「モバ イルアプリケーションの構成」画⾯の「次へ」をクリックして下さい。

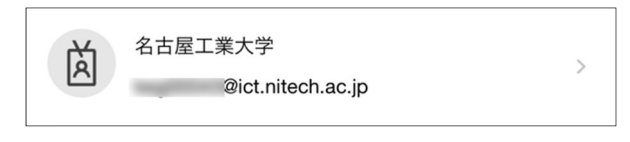

6. 「追加のセキュリティ確認」画⾯に遷移します。しばらくの間(数分程度)、下の図の 様に「アクティブ化の状態を確認しています。」という文字と、その左側のアニメーシ ョンアイコンが表⽰されます。Authenticator アプリのアクティブ化の状態確認が完了 すると、「セットアップ」がグレーアウトされ、「通知と確認コード用にモバイルアプ リが構成されました。」というメッセージが表⽰されます。

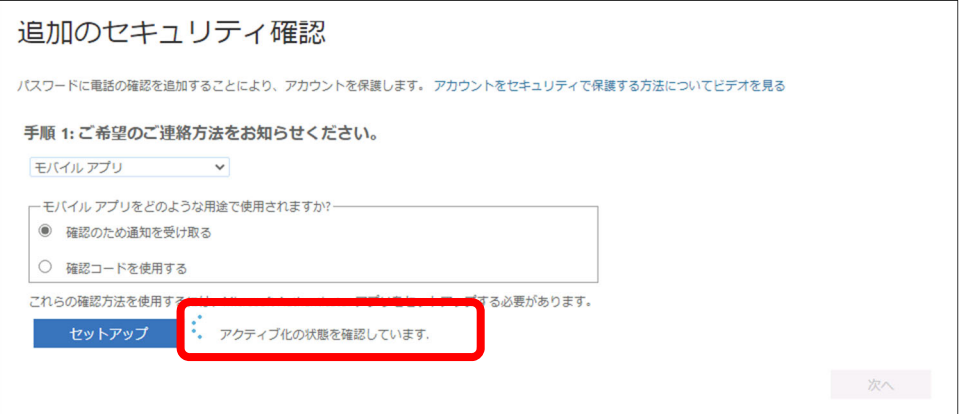

7. 続けて、Authenticator アプリ認証⽅法を選択し、「次へ」をクリックします。 この例では、「確認のための通知を受け取る」を選択しています。

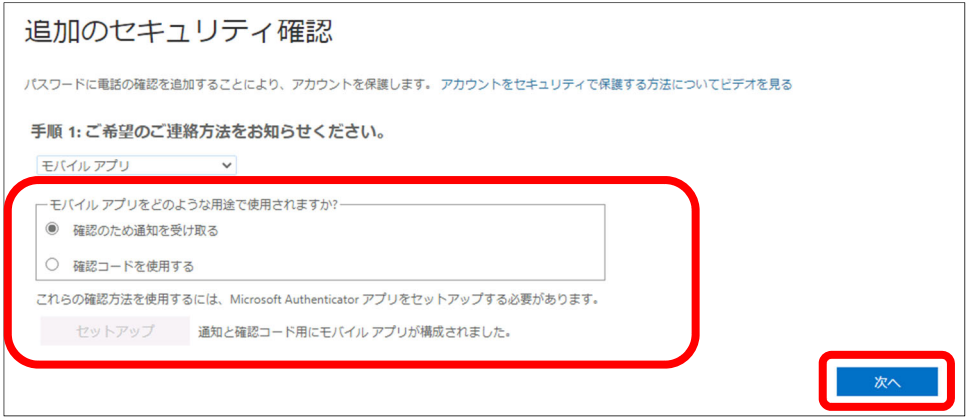

8. 画面が遷移して、「手順2:こちらからお客様のモバイルアプリケーションデバイスに 連絡する」が表⽰されたら、スマホの Authenticator アプリを開きます。

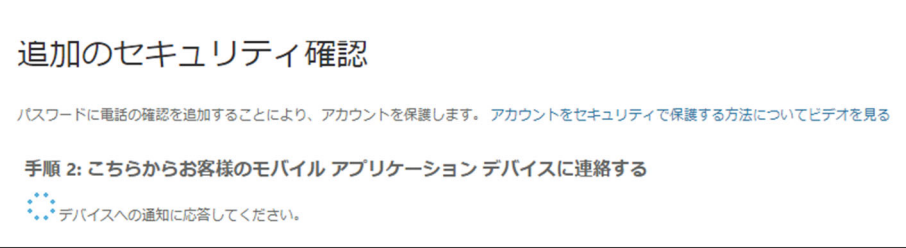

9. Authenticator アプリに表示されている通知 のアカウントが、名古屋工業大学 <⾃分の基盤 ID>@ict.nitech.ac.jp である事を確認し「承認」をタップします。 通知が表示されない場合はアプリ上で「通知 の確認」を行ってください。

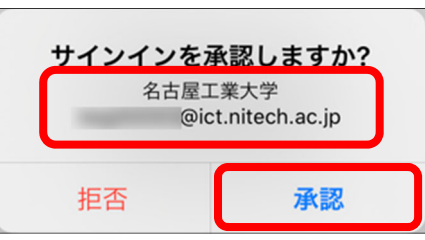

10. Authenticator アプリへの通知の承認が完了すると、続けて「追加のセキュリティ確認」 画面が表示されます。2 つ目の認証手段として利用する認証用電話の番号を入力して ください。国/地域が「日本」、認証用電話の番号が「090-1111-2222」である場合の入 力例を示します。 国/地域を選択してください:「⽇本(+81)」 入力欄:「09011112222」(※半角数字のみ)

認証用電話の番号を入力したら「次へ」をクリックします。

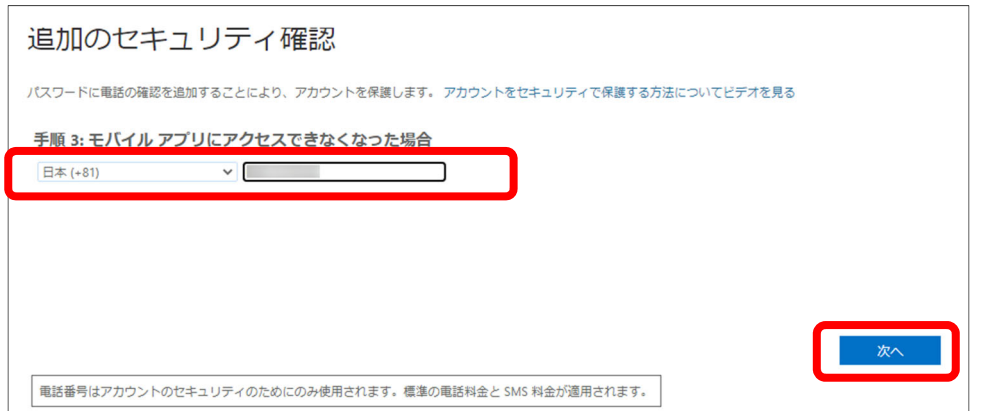

11. 次に表示される「ステップ4」は、特に設定する必要がありません。「完了」をクリッ クして下さい。設定が完了し、「スマホ・電話認証」での Office 365 へのサインインプ ロセスが開始されます。Authenticator アプリに表示されている通知のアカウントが 名古屋⼯業⼤学 <⾃分の基盤 ID>@ict.nitech.ac.jp

である事を確認し「承認」をタップします。

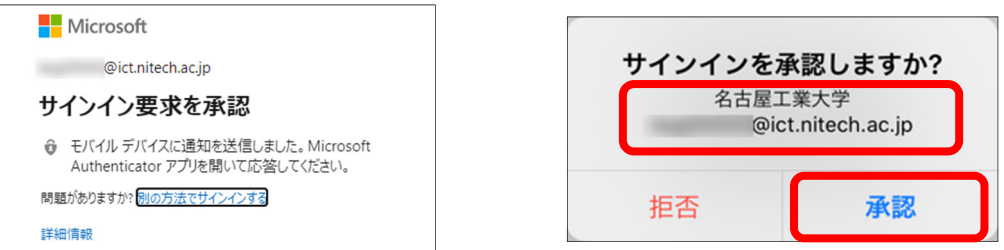

12. 続いてブラウザ上に表示される、次の「サインインの状態を維持しますか?」の選択 は任意です。「いいえ/はい」のいずれかをクリックすると Office 365 へのサインイン が完了し、「Microsoft Office ホーム」が表示されます。

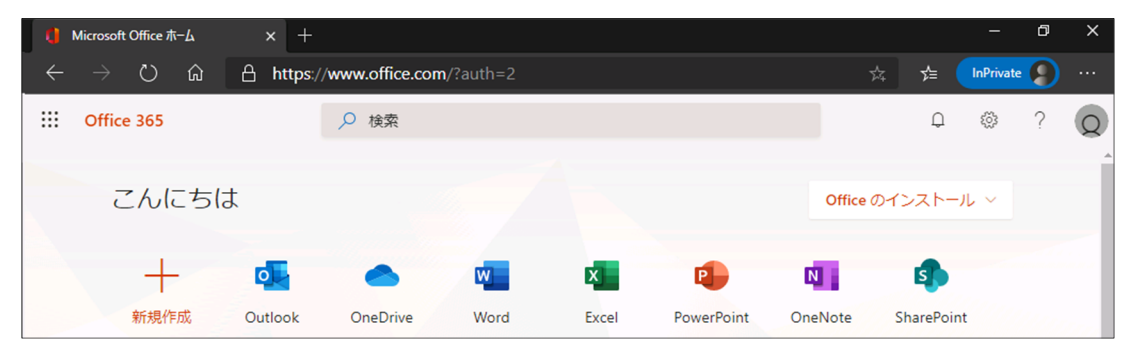

以上で Authenticator アプリを利用した Office365 用スマホ・電話認証の設定は完了です。

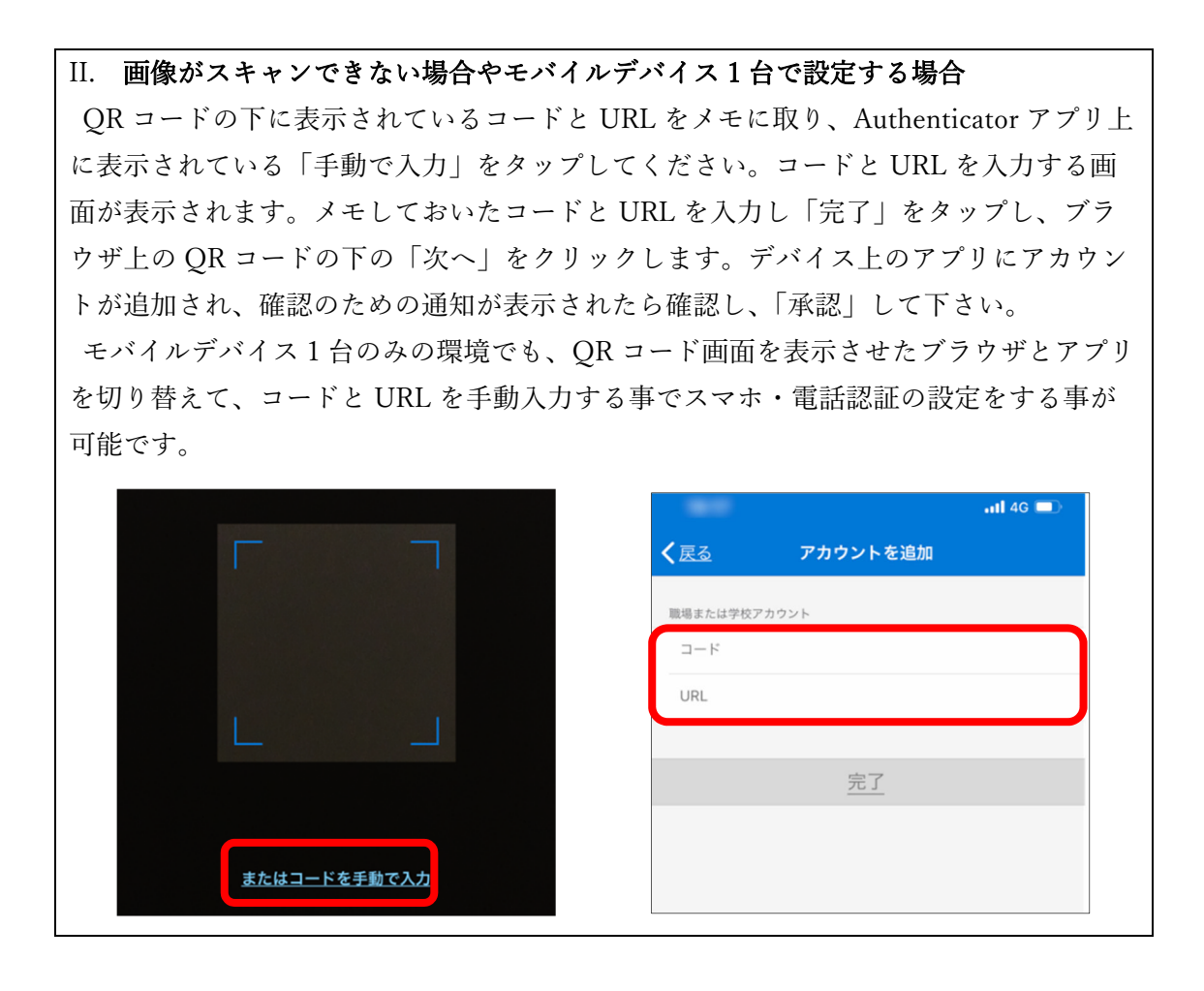

- Office 365 用認証用電話の設定
- 1. 「追加のセキュリティ確認|画面の「手順1:ご希望のご連絡方法をお知らせください。 ドロップダウンリストから「認証用電話」を選択します。国/地域が「日本」、認証用電 話の番号が「090-1111-2222」である場合の入力例を示します。 国/地域を選択してください:「⽇本(+81)」 入力欄:「09011112222」(※半角数字のみ) 方法:「電話する」にチェック 入力内容を確認したら「次へ」をクリックします。

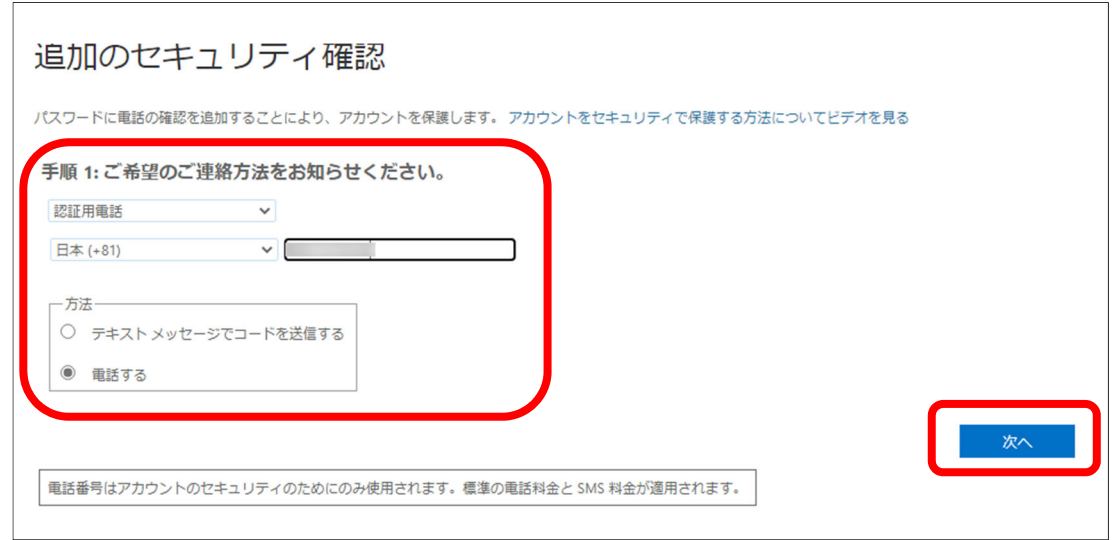

2. Microsoft のサインイン確認システムから確認の電話が送信されますので、認証用電話 番号として登録した電話機で「応答」し、「キーパッド」を表示し、「#」をタップしま す。#をタップしたら通話を「切断」してください。自動音声ガイダンスの指示を待つ 必要はありません。

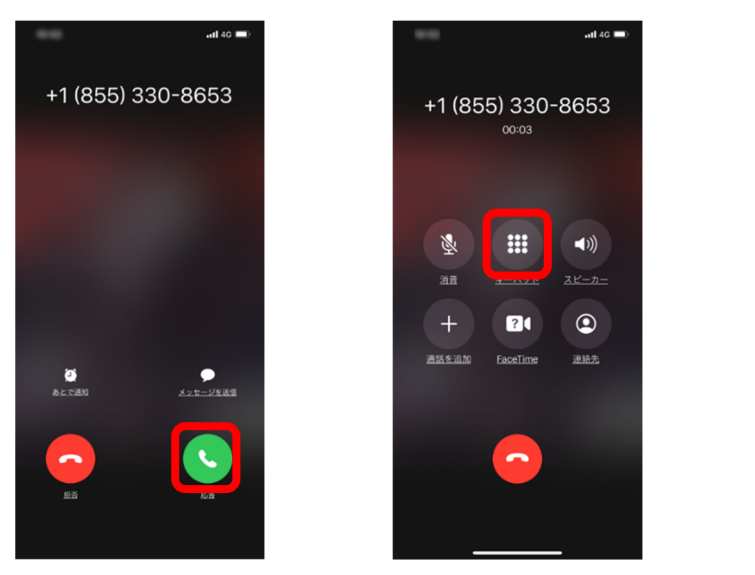

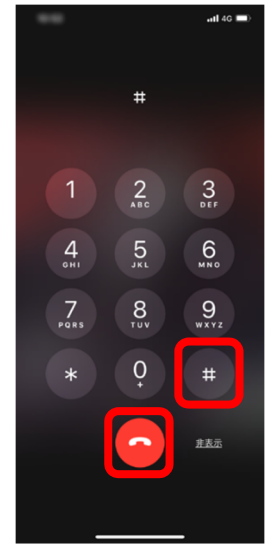

3. 次に表示される「手順3」は、特に設定する必要はありません。「完了」をクリックし てください。

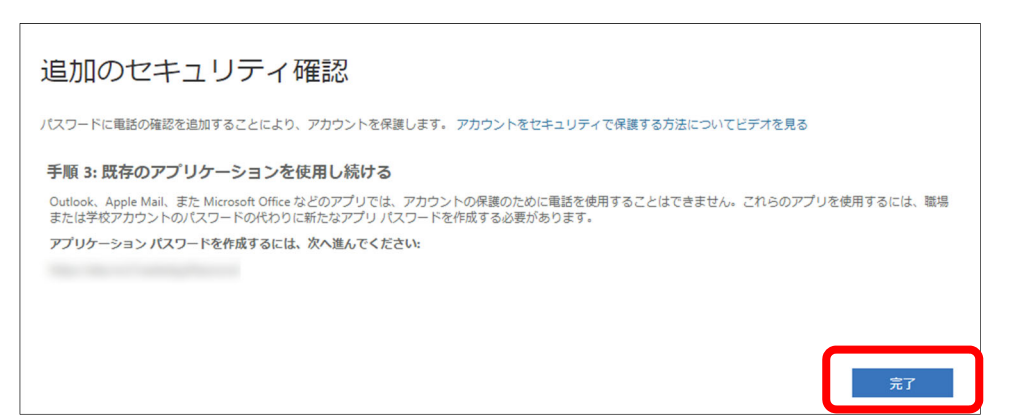

4. 設定が完了し、電話認証での Office 365 へのサインインプロセスが開始さ れます。認証用電話番号として登録し た電話機で「応答」し「#」をタップし、 通話を「切断」してください。

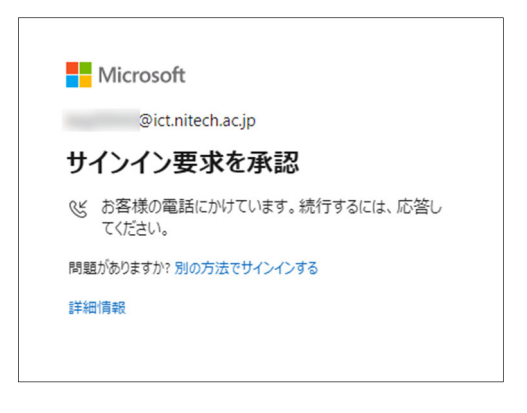

5. 続いてブラウザ上に表示される「サインインの状態を維持しますか?」の選択は任意で す。「いいえ/はい」のいずれかをクリックすると Office 365 へのサインインが完了し、 「Microsoft Office ホーム」が表⽰されます。

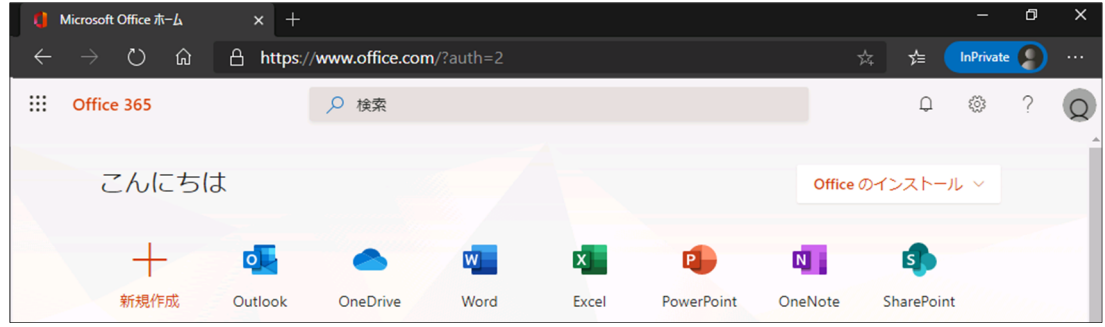

以上で、認証用電話での Office365 用スマホ・電話認証の設定は完了です

## ● Office 365 用スマホ・電話認証の設定の確認と変更

Office 365 用のスマホ・電話認証の設定が完了すると Office 365 サービスが利用できる ようになります。しかし認証方法が一つしか設定されていない場合、その方法を利用出来な くなると Office 365 サービスにアクセスする事が出来なくなります。

その様な事態に備え、各自で必ず代替の認証用雷話を登録し、既定の認証方法を変更でき るようにしておいて下さい。

ここでは以下の 3 つについて例をあげて紹介していきます。

- ◆ 設定した認証方法を確認する方法→続きへ
- ◆ 代替の認証方法を登録する方法→12 ページへ
- ◆ 既定の認証方法の変更方法→14 ページへ

#### ▶ 現在の認証方法の設定確認

まず初めに、現在の認証方法の設定を確認する為に「追加のセキュリティ確認」画面に アクセスします。

1. ブラウザ上の Microsoft Office ホームの右上に表示されているアイコンをクリック し、表⽰されるメニューから「マイアカウント」をクリックします。

「追加のセキュリティ確認」画⾯には、名⼯⼤ポータルのリンク集からもアクセス出 来ます。(URL https://aka.ms/MFASetup)

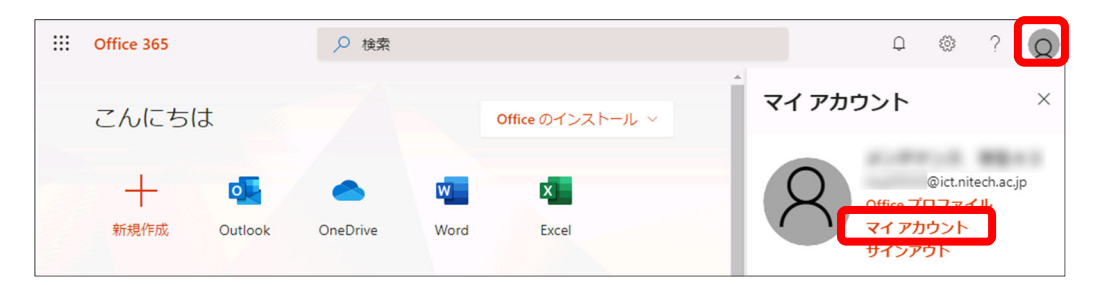

2. 「マイアカウント」画面が表示されたら、「セキュリティとプライバシーの管理」をク リックします。

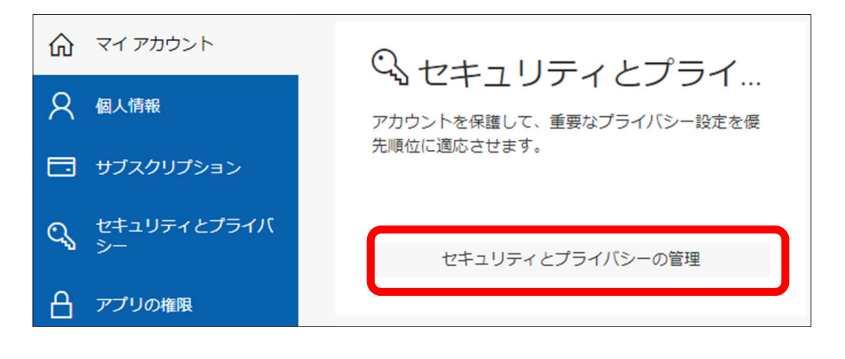

3. 「セキュリティとプライバシー」画面が表示さ れたら、「追加のセキュリティ検証」をクリック し、続いて表示される「アカウントのセキュリテ ィに使用する電話番号を更新します。| をクリッ クします。

アカウントのセキュリティに使用する電話番号を更新します。

追加のセキュリティ検証

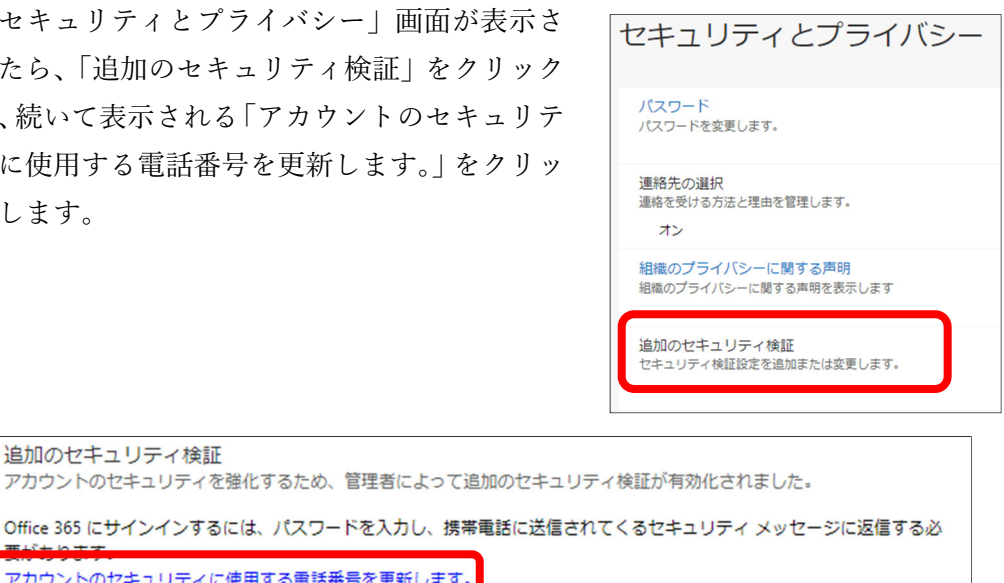

4. 「追加のセキュリティ確認」画面が表示されます。各自の設定を確認してください。 下の図の例では、既定の認証方法がアプリで通知に承認する方法で、認証用電話として スマホの番号、代替の認証用電話として固定電話の番号を登録し、2台のデバイスでア プリの通知を受信するように設定している状態を⽰しています。

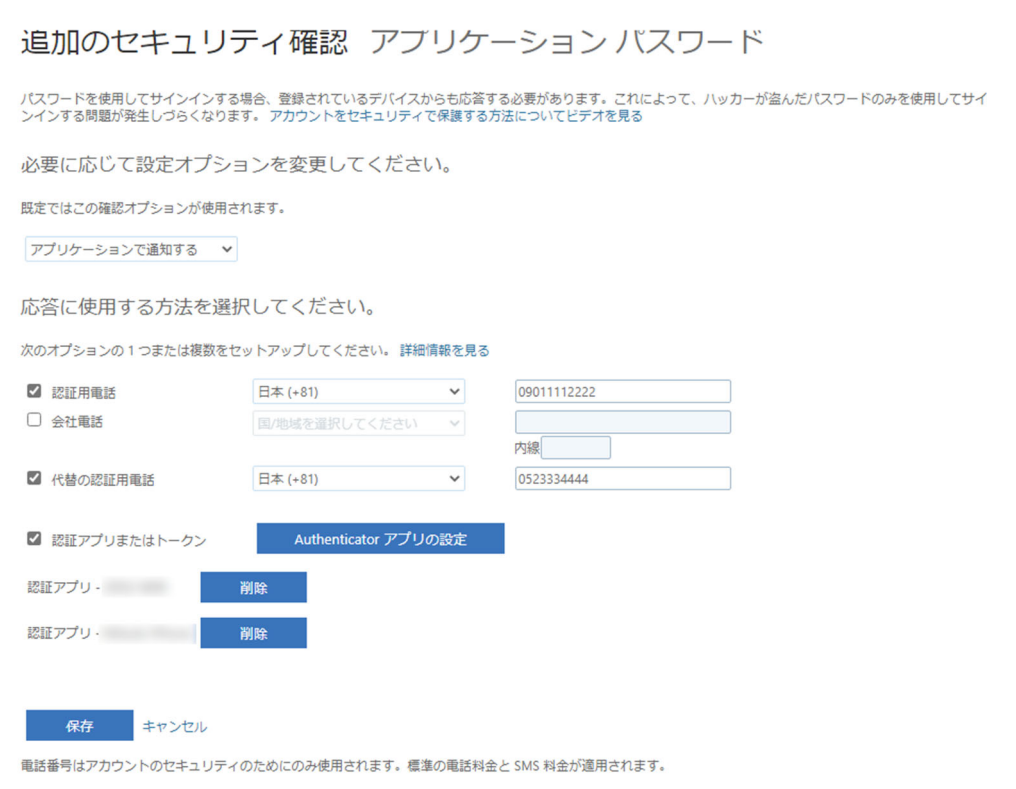

◆ 代替の認証用電話の登録とサインイン方法

既定の認証⽅法でサインイン出来ない場合に備えて、代替の認証⽤電話の番号を登録し、 実際に代替の認証用電話で認証する方法を示します。

1. ブラウザで、「追加のセキュリティ確認」画面を表示します。「代替の認証用番号」の左 にチェックを入れ、「国/地域を選択してください」のドロップダウンリストから選択し、 入力欄に代替の認証用電話の番号を入力してください。国/地域が「日本」、代替の認証 用電話の番号が「052-333-4444」である場合の入力例を示します。 国/地域を選択してください:「⽇本(+81)」

入力欄:「0523334444」(※半角数字のみ)

代替の認証用電話の番号を入力したら「保存」をクリックします。

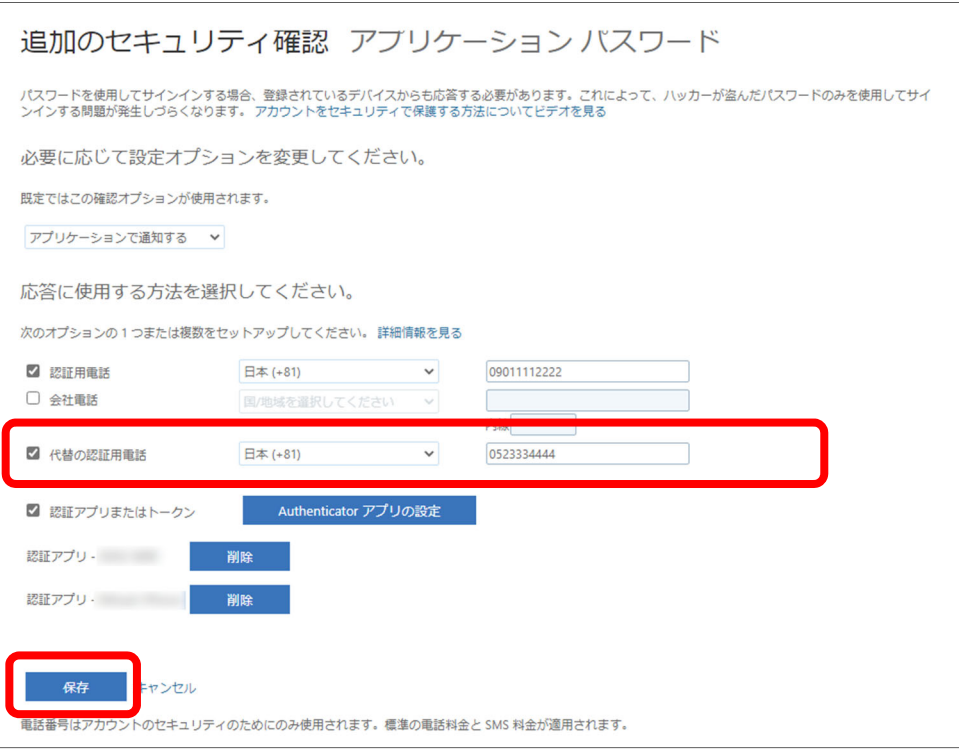

2. 「更新が正常に完了しました」と表示されたら「閉じる」をクリックして下さい。 代替の認証用電話の番号の登録では、検証のための確認通知は発信されません。

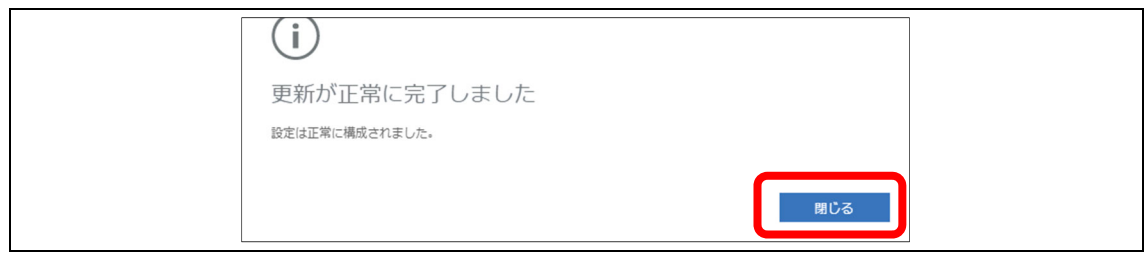

3. 続いて、代替の認証用電話で承認する方法を示します。一旦、Office 365 から完全にサ インアウトしてください。ブラウザの Microsoft Office ホーム画面の右上に表示され ているアイコンをクリックし、表⽰されるメニューから「サインアウト」をクリックし ます。「アカウントからサインアウトしました」と表示されたらブラウザを閉じます。

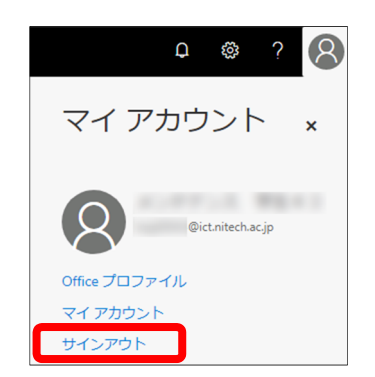

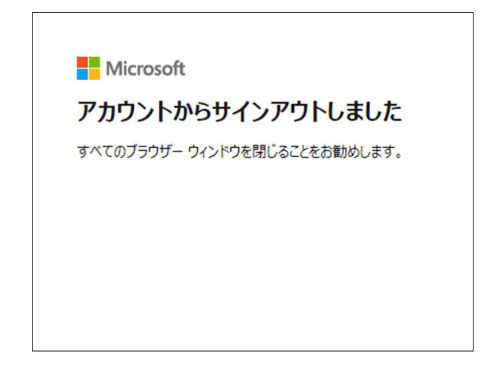

4. 再度ブラウザを起動し、基盤 ID と基盤パスワードで Office 365 にサインインします。 以下のいずれかの「サインイン要求を承認」画面が表示されたら「別の方法でサインイ ンする」をクリックして下さい。

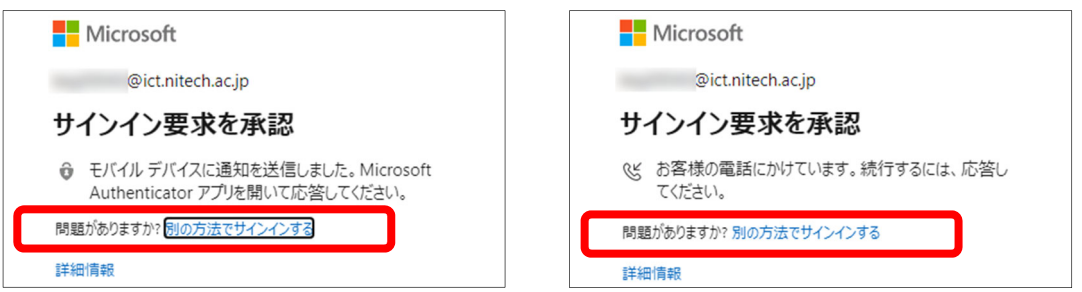

5. 「ID を確認する」画面が表示されます。 表示されている電場番号の末尾から、各自が登録 した、代替の認証⽤電話の番号を推測して選択し 「電話をかける」をクリックしてください。 右の図は、 既定の認証手段: Authenticator アプリに承認 認証⽤電話の番号:+81 090-1111-2222 代替の認証⽤電話の番号:+81 052-333-4444 の例を示しています。

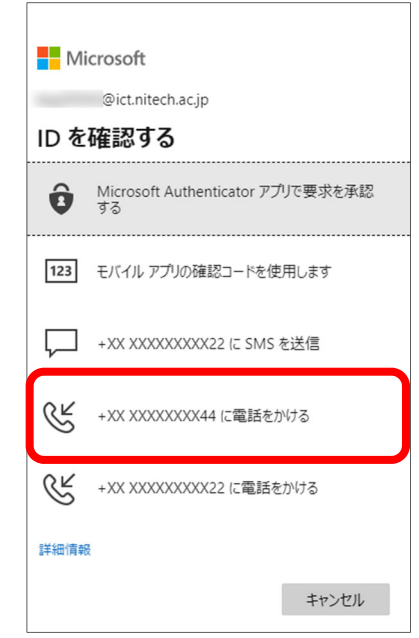

6. Microsoft のサインイン確認システムから、代替の認証 用電話の番号に電話が掛かって来たら受話器を取り、 「#」をプッシュします。#を押したら受話器を置い て、通話を終了します。自動音声ガイダンスの指示を待 つ必要は特にありません。

 名古屋⼯業⼤学のスマホ・電話認証では、Microsoft からの⾳声通話は+1 (855) 330 8653 から発信されます。 スパム フィルターを使用している場合は、必ずこの番 号を除外しておいてください。

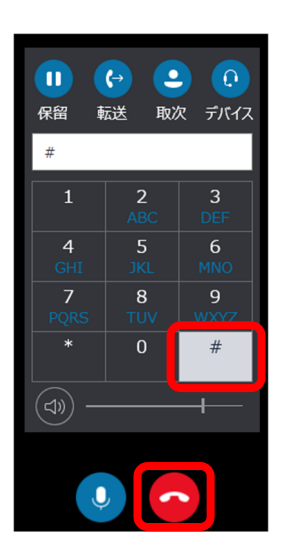

7. 代替の電話番号での承認による、Office365 へのサインインが完了し、「Microsoft Office ホーム| が表示されます。

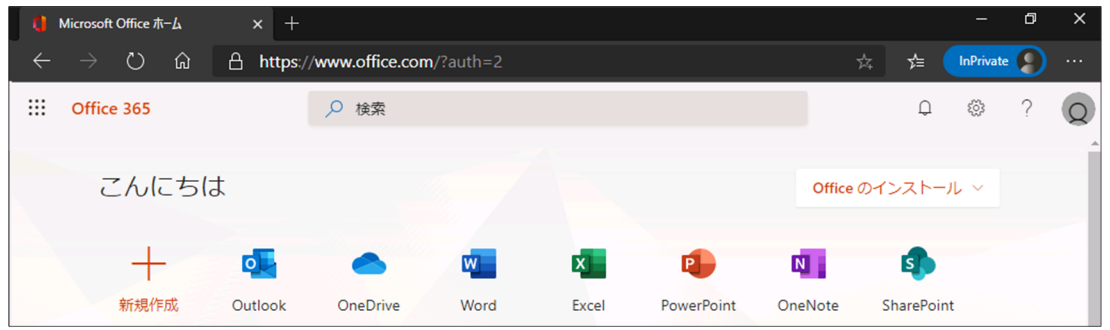

◆ 既定の認証方法の変更

例として、既定の認証⽅法を「認証⽤電話で承認」から「アプリの通知で承認」に変更 する例を示します。1ページのコラム I を確認してから手順を進めてください。

1. ブラウザで「追加のセキュリティ確認」画面を表示し、「既定ではこの確認オプショ ンが使⽤されます。」の下のドロップダウンリストから「アプリケーションで通知す る」を選択します。設定を⾏うデバイス(以下、デバイス)で、「Authenticator アプ リ」を起動し、「アカウントの追加」、「職場または学校アカウント」をタップし、QR コードをスキャンするカメラを起動させます。

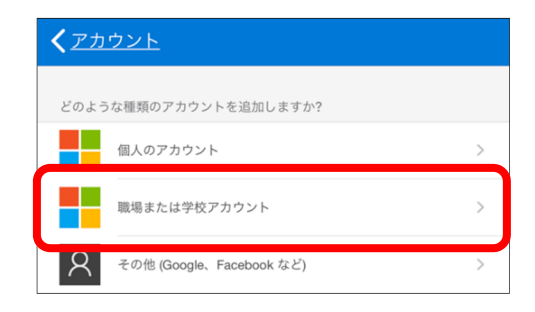

2. 「追加のセキュリティ確認」画面に戻り、「認証アプリまたはトークン」の左にチェ ックを⼊れ、「Authenticator アプリの設定」をクリックします。

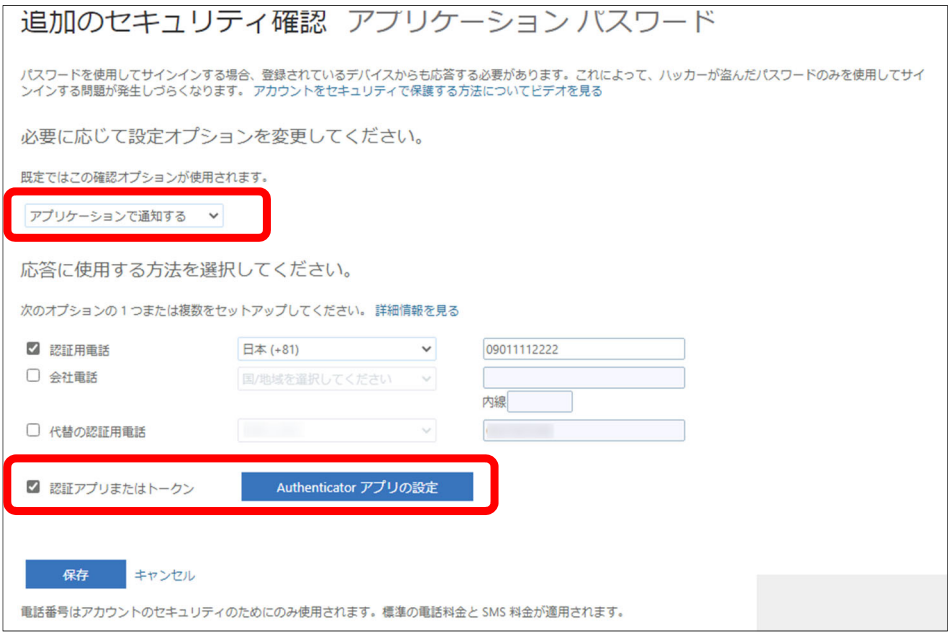

3. ブラウザ上の「モバイルアプリケーションの構成」画面に QR コードが表示されたら、 デバイスで起動させておいたカメラでスキャンします。スキャンに成功すると Authenticator アプリに「名古屋工業大学 <自分の基盤 ID>@ict.nitech.ac.jp」というア カウントが追加されます。アカウント情報をタップして 6 桁のコードが表示されてい る事を確認し、PC のブラウザ上の「モバイルアプリケーションの構成|画面の「次へ」 をクリックして下さい。

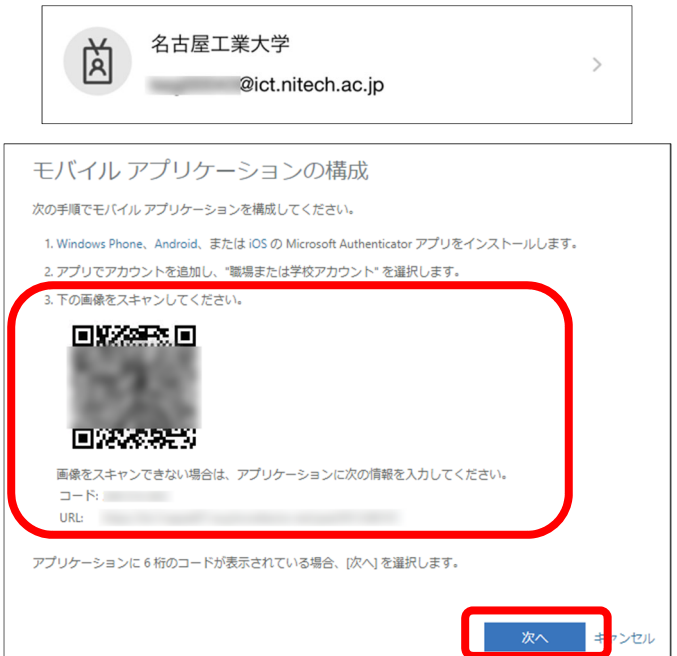

4. ブラウザ上に「アプリケーションを確認しています」と表示され、デバイスの Authenticator アプリに確認通知が送信されます。通知のアカウントが「名古屋工業大 学 <⾃分の基盤 ID>@ict.nitech.ac.jp」である事を確認し「承認」をタップします。

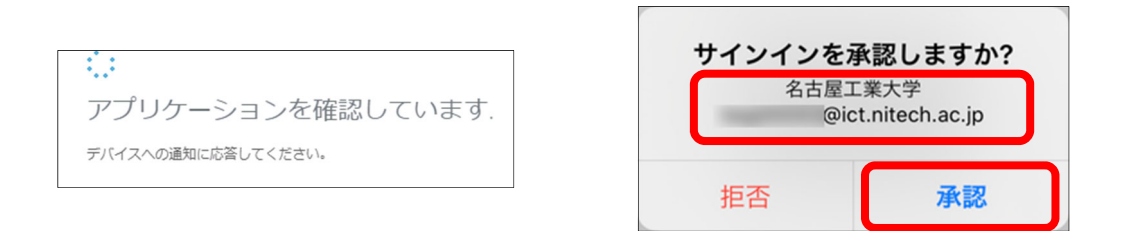

5. 承認の応答が確認されると、「更新が正常に完了しました」と表示されるので、「閉じる」 をクリックします。設定の変更が完了し、「セキュリティとプライバシー」画⾯に戻り ます。

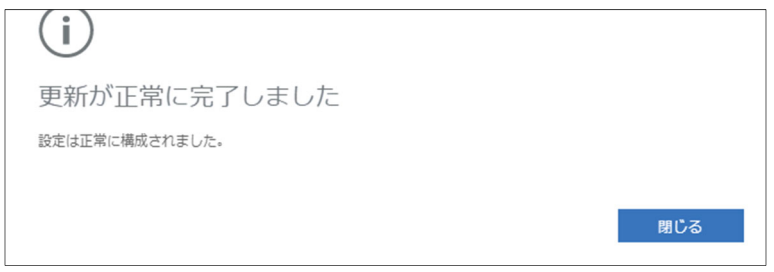

以上の様な手順で、既定の認証方法の変更が可能です。

◆ Authenticator アプリの削除

デバイスへのアプリ登録時のミスによってデバイス上の Authenticator アプリに不要な アカウントがある場合や機種交換等によって「追加のセキュリティ確認」画⾯に不要な認 証デバイスが登録されたままになっている場合は、以下の⼿順に従って削除して下さい。

1. デバイス上の Authenticator アプリに不要なア カウントがある場合は、そのアカウントを削除 してください。

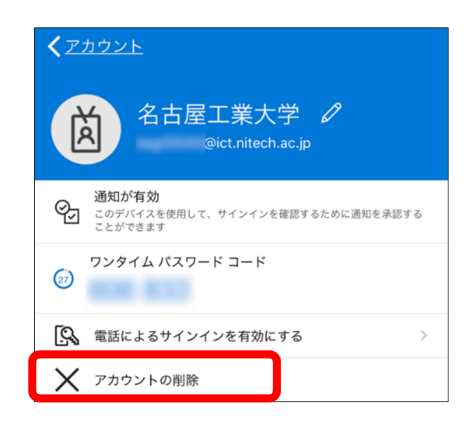

2. ブラウザで「追加のセキュリティ確認」画面を表示します。「認証アプリまたはトーク ン」の下の「認証アプリ」リストから不要になったデバイスのものを選択し、「削除」 をクリックしたら完了です。既定の認証方法が変更される場合は、更新の確認手順が表 示されます。表示される手順に従って作業を完了してください。

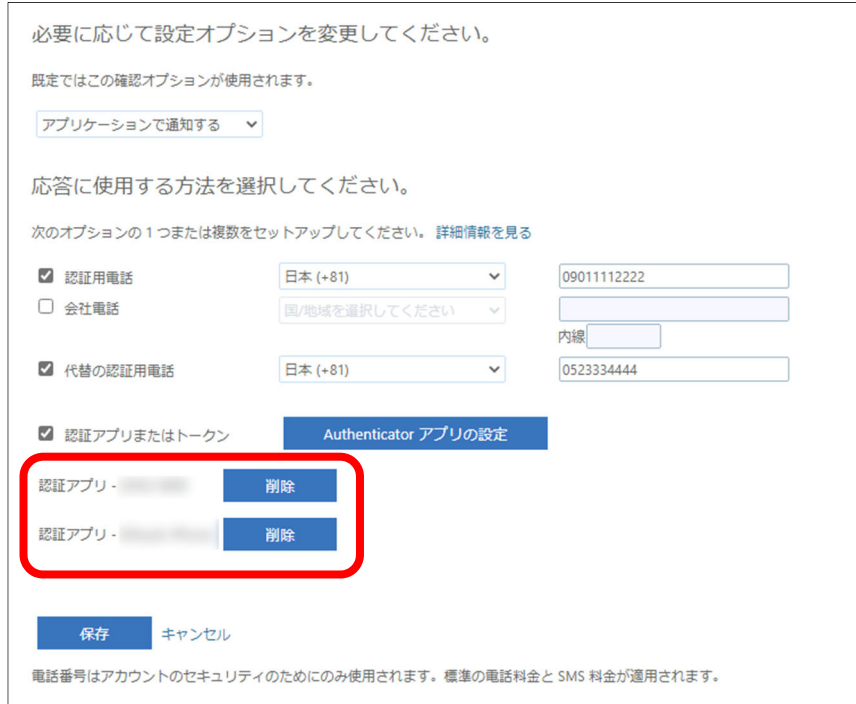

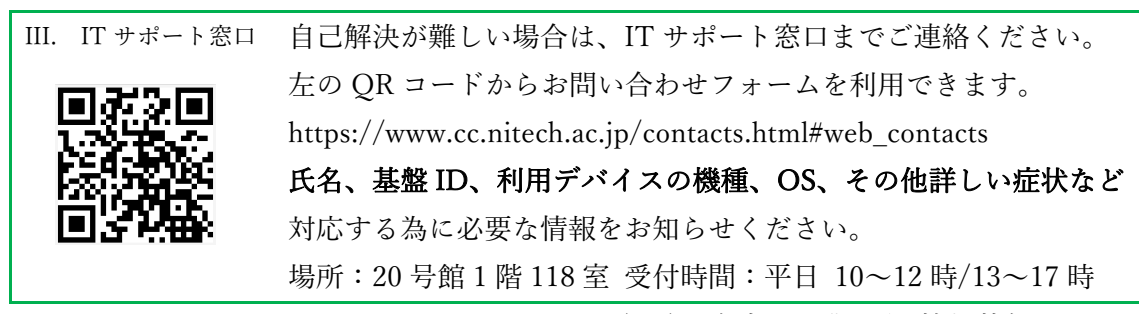

2020/05/15 名古屋⼯業⼤学 情報基盤センター